# **CSR unter macOS**

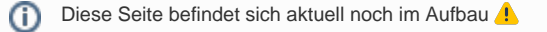

Wie Sie einen CSR (Certificate Signing Request, deutsch: Zertifikatsignierungsanforderung) unter macOS erstellen, erfahren Sie in den 8 Schritten der Schritt-für-Schritt-Anleitung.

Um ein Nutzerzertifikat von einer CA (Certificate Authority) anzufordern, muss ein **"Certificate Signing Request"** (CSR) erstellt werden. Ein CSR ist ein digitaler Antrag, aus einem öffentlichen Schlüssel ein digitales Zertifikat zu erstellen.

### Schritt-für-Schritt-Anleitung

1. Öffnen Sie die **App "Schlüsselbundverwaltung"**. Sie finden die App im Finder unter "Programme/Dienstprogramme/Schlüsselbundverwaltung.app" oder nutzen Sie die Spotlight-Suche ("CMD + Leerzeichen").

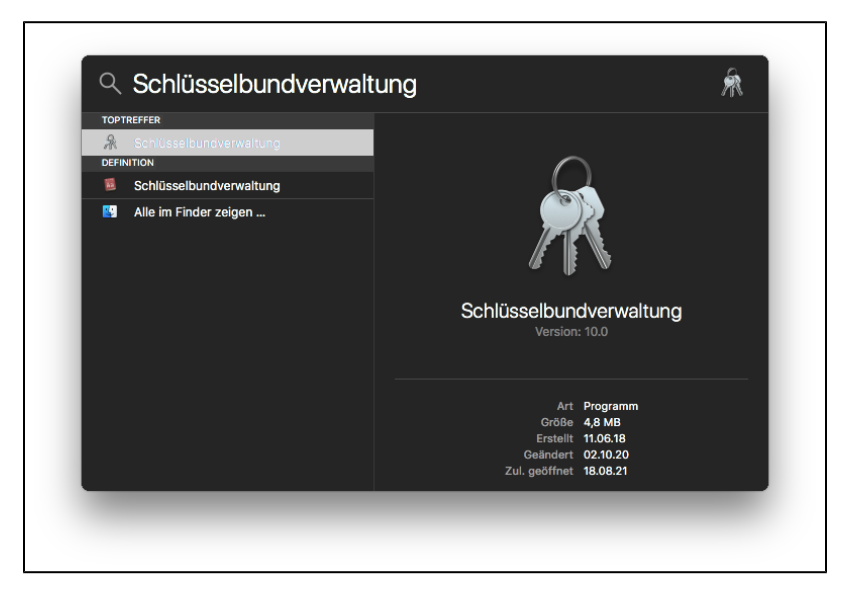

2. Klicken Sie in der Menüleiste neben dem Apfel-Symbol auf **"Schlüsselbundverwaltung"**. Im Dropdown-Menü klicken Sie auf **"Zertifikatsassistent"** und "Zertifikat einer Zertifizierungsinstanz anfordern ...".

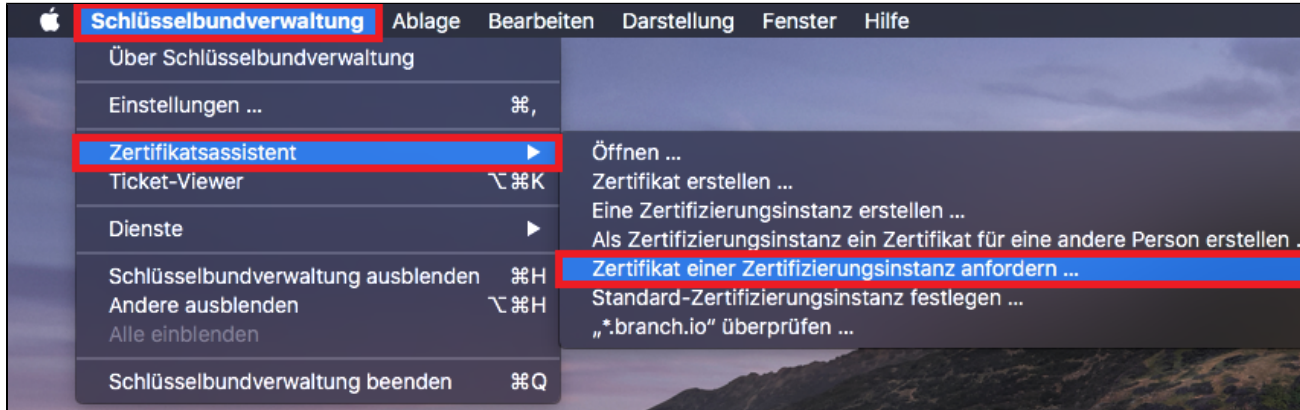

3. Im Zertifikatsassistenten geben Sie zunächst Ihre **"E-Mail-Adresse"** im Format **vorname.nachname@hhu.de** ein. Denken Sie unbedingt daran, die richtige E-Mail-Adresse anzugeben!

Unter **"Allgemeiner Name"** tragen Sie **Ihren Namen** ein. Wenn Sie ein Zertifikat für eine \*.hhu.de-Domain beantragen möchten, tragen Sie stattdessen den **Domainnamen** ein (bspw. testseite.hhu.de).

Das Dritte Feld "E-Mail der Zert.-Instanz" bleibt leer.

Setzen Sie jeweils einen Haken bei **"Auf der Festplatte sichern"** und **"Eigene Schlüsselpaarinformationen festlegen"**.

#### Klicken Sie anschließend auf "Fortfahren".

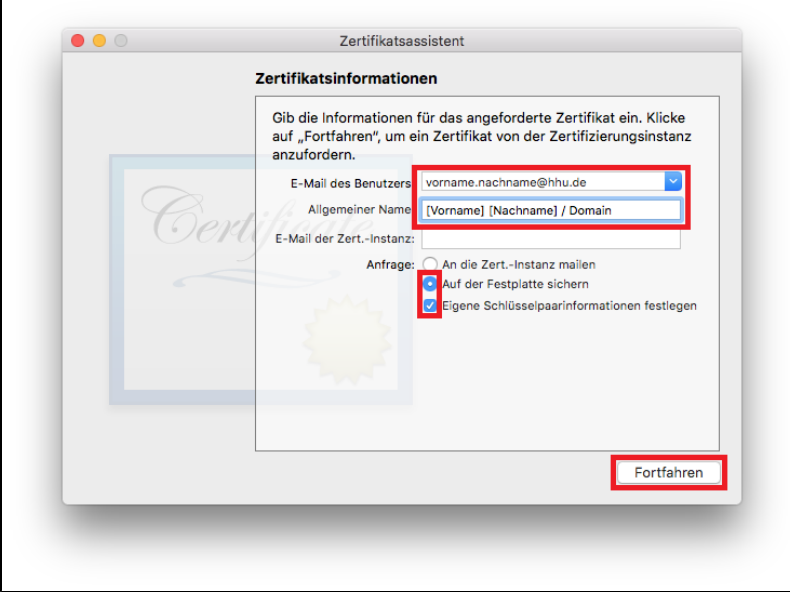

4. Wählen Sie im angezeigten Dialogfeld einen Dateinamen für Ihren CSR ( **"Sichern unter"**) und den Speicherort ( **"Ort"**). Klicken Sie anschließend auf **"Sichern"**.

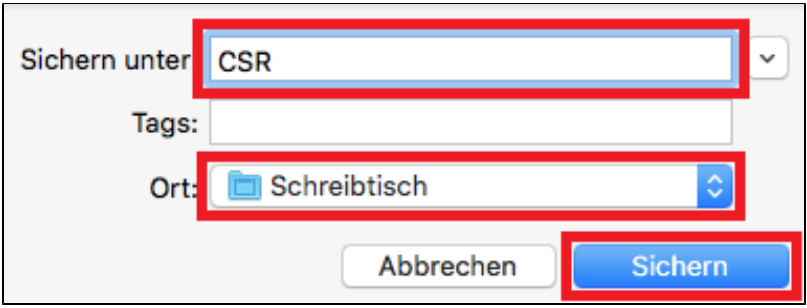

5. Wählen Sie nun die Schlüsselpaarinformationen **"Schlüssellänge"** und **"Algorithmus"** aus den Dropdown-Menüs. Klicken Sie anschließend auf **"For tfahren"**.

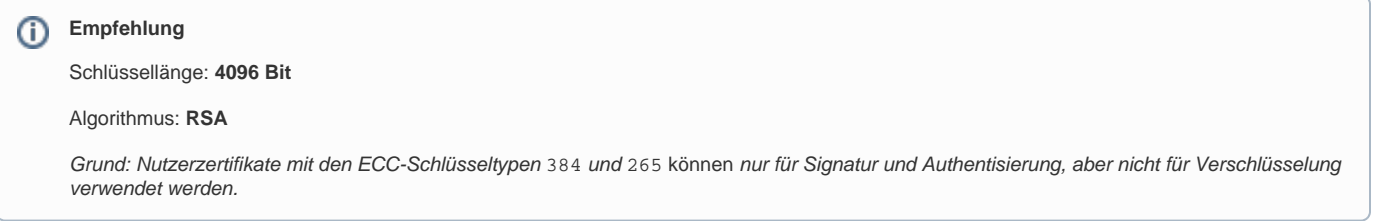

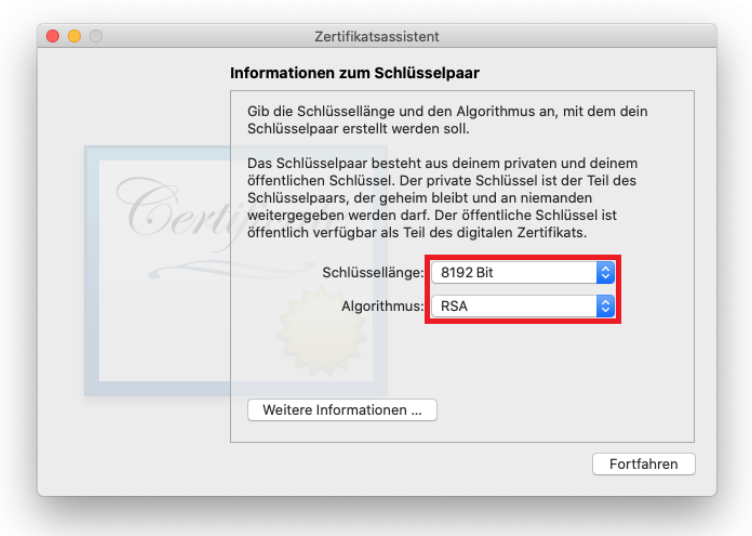

6. Ihr CSR wird an dem von Ihnen angegebenen Speicherort auf der Festplatte gespeichert. Mit Klick auf **"Im Finder zeigen ..."** öffnen Sie ein Finder-Fenster mit der CSR-Datei. Mit Klick auf **"Fertig"** beenden Sie den Zertifikatsassistenten.

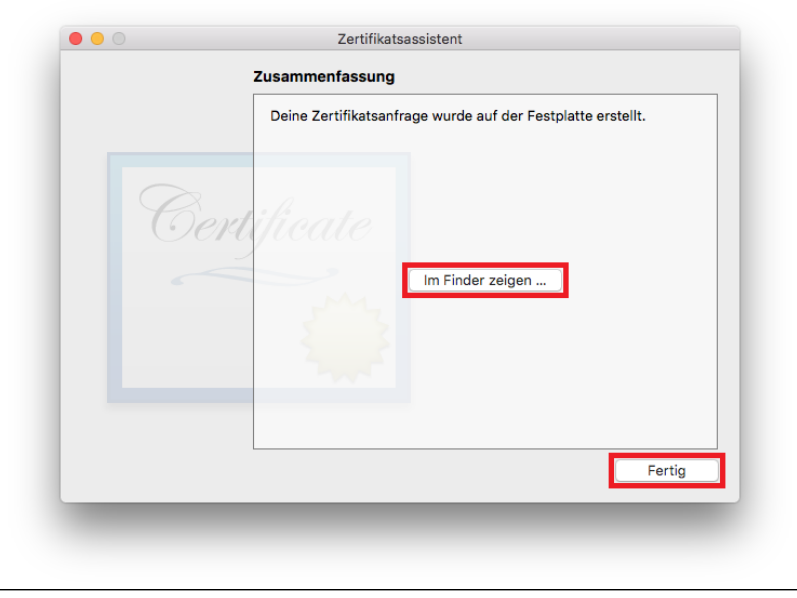

7. Prüfen Sie die Generierung und Installation des Schlüsselpaars, indem Sie in der Schlüsselbundverwaltung in der linken Spalte auf **"Alle Objekte"** klicken und anschließend oben Rechts über die Suchfunktion Ihren eigenen Namen oder den Namen der \*.hhu.de-Domain suchen (also das, was Sie in Punkt 3 unter "Allgemeiner Name" eingetragen haben).

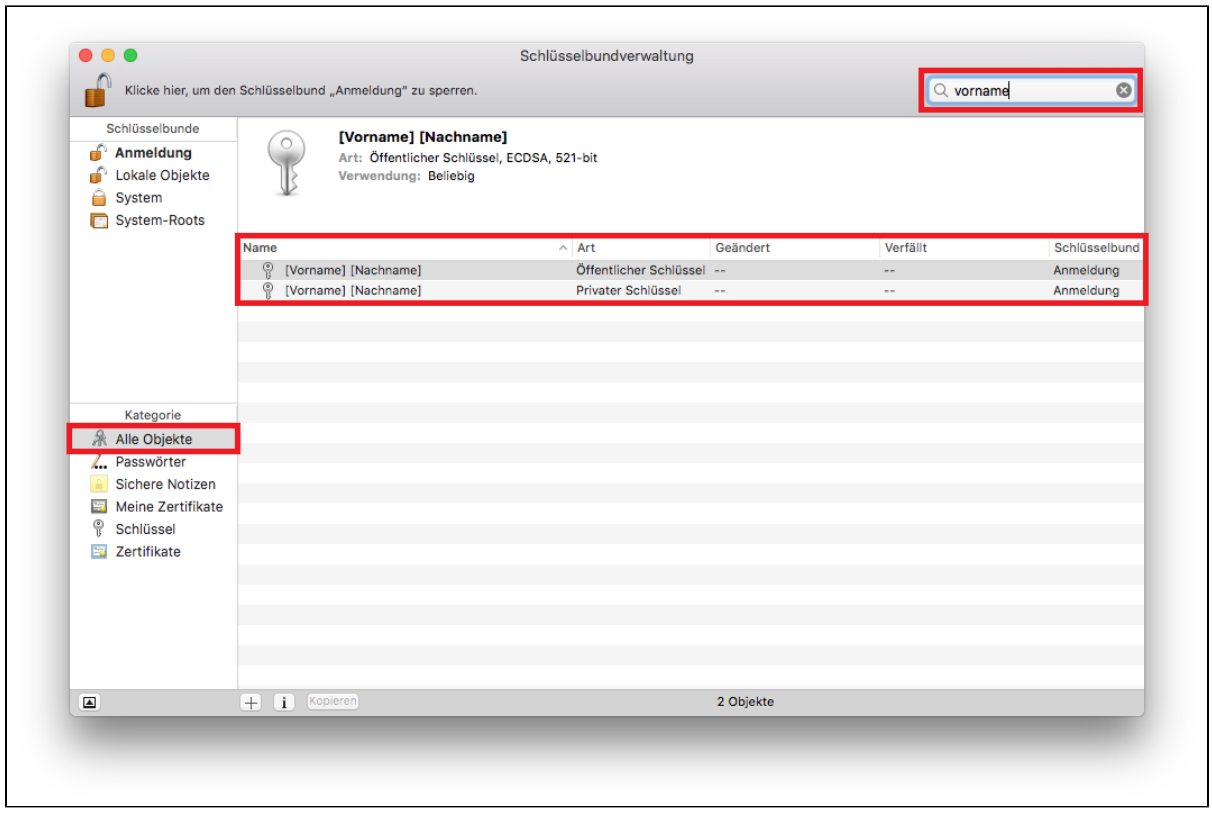

## **Hinweis**

Der **private Schlüssel** sollte immer auf eigens verwalteten Systemen erzeugt und gespeichert werden und **niemals Dritten** in die Hände **gegeben** werden - auch nicht der signierenden CA.

8. Die Zertifikatsdatei ist **fertig** und besteht - wie auch der private Schlüssel - aus einer einfachen Text-Datei mit kryptischem Inhalt. Mit Doppelklick auf die CSR-Datei öffnet sich der Inhalt im Texteditor.

#### **Beispiel:**

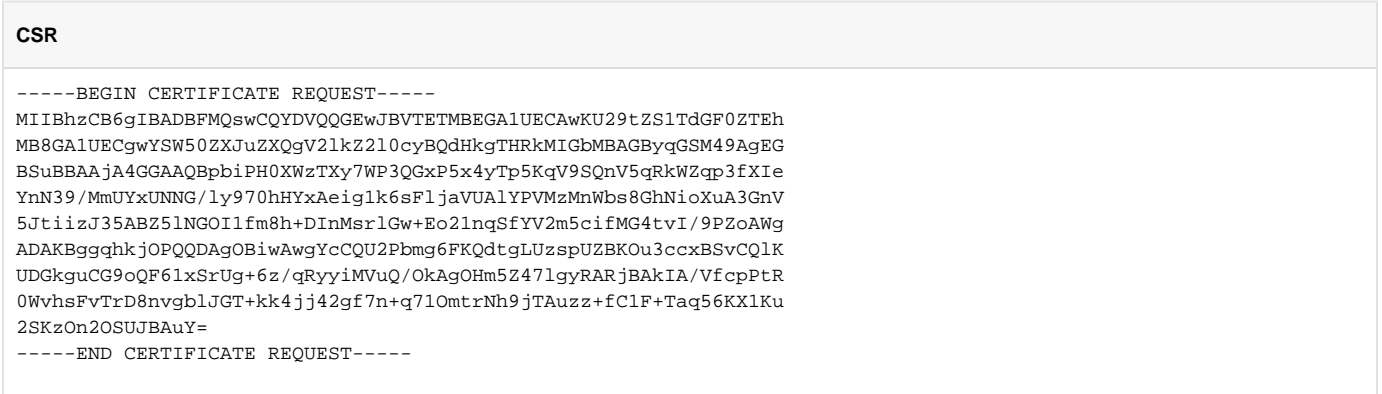

Die erste und letzte Zeile sind Teil der Zertifikatsdatei und dürfen nicht entfernt werden.